Kompozice snímku Zlatý řez

Histogram Pixely

**Digitální fotografie** **TABLETY DO ŠKOL – POMŮCKA PRO PEDAGOGA VE SVĚTĚ DIGITÁLNÍHO VZDĚLÁVÁNÍ**

**Příručka pro učitele**

# **Dotyková zařízení ve škole**

**Vlastní snímky Hledání fotografií**

**Úpravy snímků**

**Autorská práva**

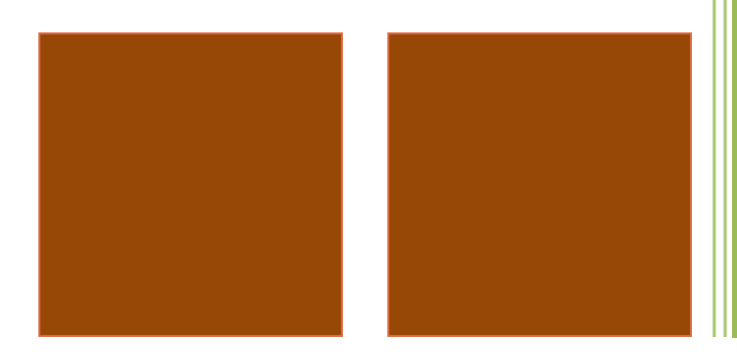

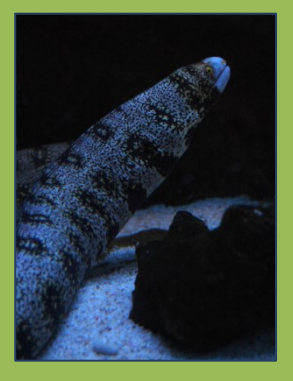

**Pavel Roubal**

**2014**

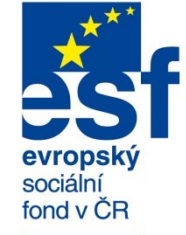

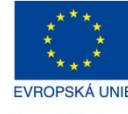

**MINISTE** 

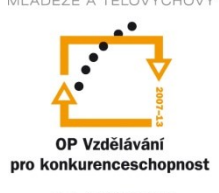

**INVESTICE** DO ROZVOJE VZDĚLÁVÁNÍ

Název projektu: Tablety do škol - pomůcka pro pedagoga ve světě digitálního vzdělávání Registrační číslo projektu: CZ.1.07/1.3.00/51.0002

Tento produkt je spolufinancován z Evropského sociálního fondu a státního rozpočtu České republiky.

#### **Toto dílo je licencováno pod licencí Creative Commons.**

[Uveďte autora – Neužívejte komerčně – Zachovejte licenci].

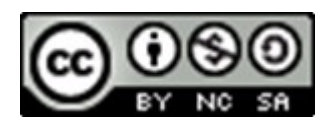

# <span id="page-2-0"></span>Obsah

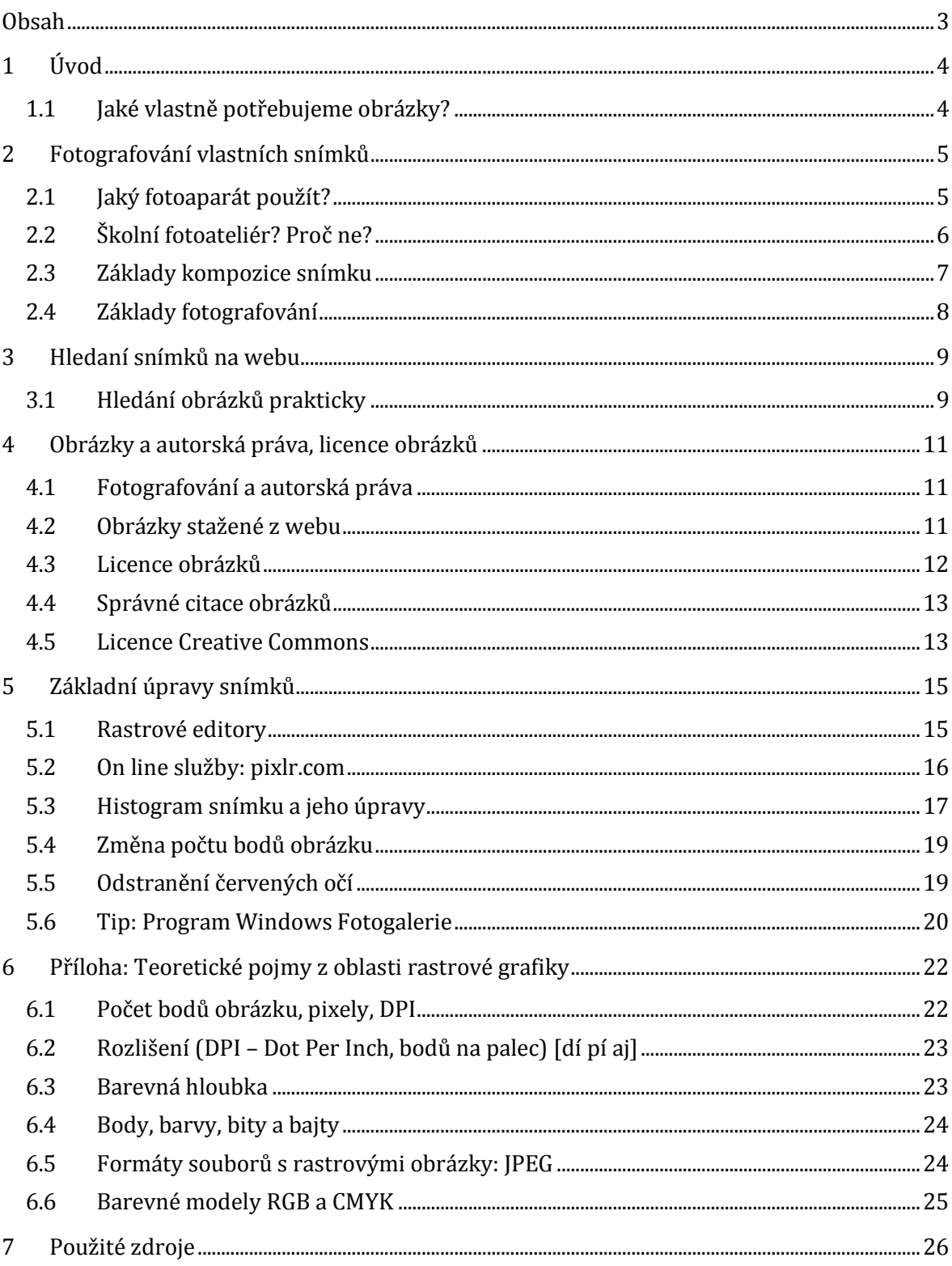

# <span id="page-3-0"></span>**1 Úvod**

Žijeme ve "vizuální" společnosti, kdy je snaha předávat vše obrazem.

Tato příručka nerozebírá "filosofické" otázky, zda je to správné ("vědění je ze slyšení" apod.), ale dává stručný základní návod, jak:

- 1. Vyfotografovat vlastní snímky s výbornou kompozicí.
- 2. Najít snímky na webu.
- 3. Upravit tyto snímky v počítači.
- 4. Použít je ve své prezentaci, textu či webu (obecně: ve svém DUMu).
- 5. Být si vědom problematiky autorských práv a licencí obrázků.

# Jako "bonus" vysvětluje základní pojmy z oblasti di**gitální fotografie, protože bez jejich znalosti budeme vždy pouze tápat a matně tušit, co a proč se snímky v počítači vlastně děláme .**

### <span id="page-3-1"></span>**1.1 Jaké vlastně potřebujeme obrázky?**

U všech typů výukových materiálů, které využívají obrázky, platí, že **z technického hlediska je cílem učitele** složka s obrázky, které:

- mají potřebný počet obrazových bodů,
- jsou kompozičně zdařilé,
- mají vyrovnaný histogram,
- mají licenci umožňující využití obrázků pro zamýšlený účel.

# <span id="page-4-0"></span>**2 Fotografování vlastních snímků**

Pryč jsou doby, kdy každé stisknutí spouště fotoaparátu stálo v přepočtu na dnešní ceny cca 10 Kč na filmu a fotopapíru. Snímků je dnes možné nafotit zdarma obrovské množství, **znalost základů fotografování by proto měla být samozřejmá u každého (učitele)**, který plánuje využívat ve výuce své vlastní fotografie.

**Pozor:** Většině autorů snímku se jejich obrázky líbí, bez ohledu na jejich obrazovou a kompoziční kvalitu. To je v pořádku u osobních obrázků typu "selfie" apod., ale není to v pořádku u snímků určených do výukových materiálů, které chceme promítat kritickému "publiku" (tj. našim žákům) a třeba také veřejně šířit na webu!

## <span id="page-4-1"></span>**2.1 Jaký fotoaparát použít?**

Dnes naštěstí není zapotřebí tuto otázku příliš řešit. **Každý moderní fotoaparát nabízí technickou kvalitu, která vyhovuje pro všechny typy běžných výukových materiálů.** Dokonce i některé lepší typy mobilních telefonů obsahují fotoaparát, kterým se za dobrých světelných podmínek dají pořídit použitelné snímky.

# **Dá se fotit i mobilem, ale pouze za dobrých světelných podmínek. Jinak budou snímky rozmazané a zašuměné!**

#### **2.1.1 Kompakt či zrcadlovka?**

Pokud máme vyšší nároky na kvalitu snímků, budeme potřebovat lepší fotoaparát, než je ten integrovaný v mobilu. Na výběr máme tyto možnosti:

- Levný kompakt za 2–3 tisíce.
- Dražší kompakt za 5 a více tisíc.
- Zrcadlovku za 10 a více tisíc.

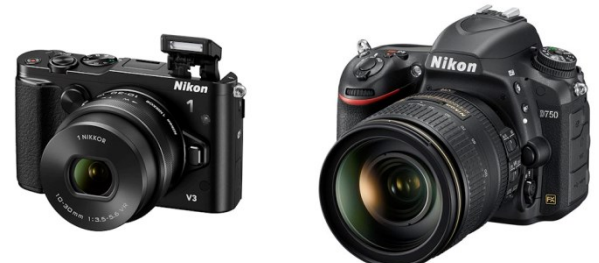

**Levný kompakt** neposkytne výrazně lepší snímky než dobrý mobil, přesto nabízí alespoň optický ZOOM a dobré snímky i za horších světelných podmínek. Je možné ho i půjčit žákům a je velmi dobře přenosný.

**Dražší kompakt** dnes nabízí výbornou obrazovou kvalitu při zachování přenosnosti. Nedá se však rozšířit výměnnými objektivy a většinou se k němu nedá připojit externí blesk.

Zrcadlovka (i základní model) nabízí "profesionální" focení s neomezenými možnostmi rozšíření a doplnění, je to také jediný možný základ školního fotografického studia.

Tip: Pokud to jen trochu finanční možnosti školy umožňují, doporučuji pořídit jak kompakt střední třídy na venkovní akce, tak zrcadlovku pro focení ve škole (školním fotoateliéru).

## <span id="page-5-0"></span>**2.2 Školní fotoateliér? Proč ne?**

# **Vybavení fotoateliéru se dá pořídit za cca 30 tisíc Kč, tato investice nabízí takové využití, že opravdu stojí za to, se jí vážně zabývat.**

Díky ateliéru máte možnost získat opravdu dobré snímky žáků. Nejdůležitější však je to, že je **můžete rozvíjet v oblasti, která je velmi zajímá**. Podle zkušeností z naší školy si focení všichni užívají a starší ročníky (jsme víceleté gymnázium) si ateliér i samostatně půjčují. Využití má v oblasti výuky počítačové grafiky je zřejmé a výuka fotografie samozřejmě zapadne i do výtvarné výchovy.

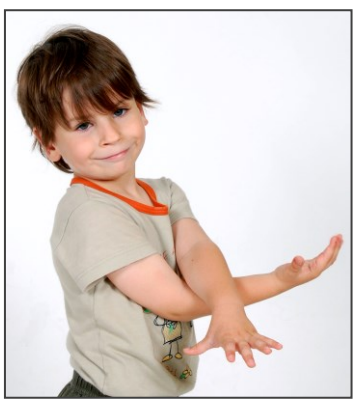

*Takový snímek bez studiových blesků těžko pořídíte.*

#### **2.2.1 Základní vybavení fotoateliéru**

Pro začátek stačí toto vybavení:

- Dva studiové blesky se stojany.
- Dva softboxy (to jsou ty černé velké "pytle" připevněné k blesku, vytvářejí rozptýlené světlo – viz obrázek).
- Papírové pozadí v roli, nejlépe bílé a černé + stojan na jeho uchycení.
- Digitální zrcadlovka.
- Bezdrátový odpalovač blesků.

Celý ateliér se dá složit/rozložit během cca deseti minut. Základní vybavení stojí cca 30 tisíc Kč.

Alternativou k bleskům jsou pevná světla, ta jsou ještě levnější než blesky. Jejich výhodou je možnost využití i pro natáčení videa, nevýhodou je nižší svítivost než mají blesky.

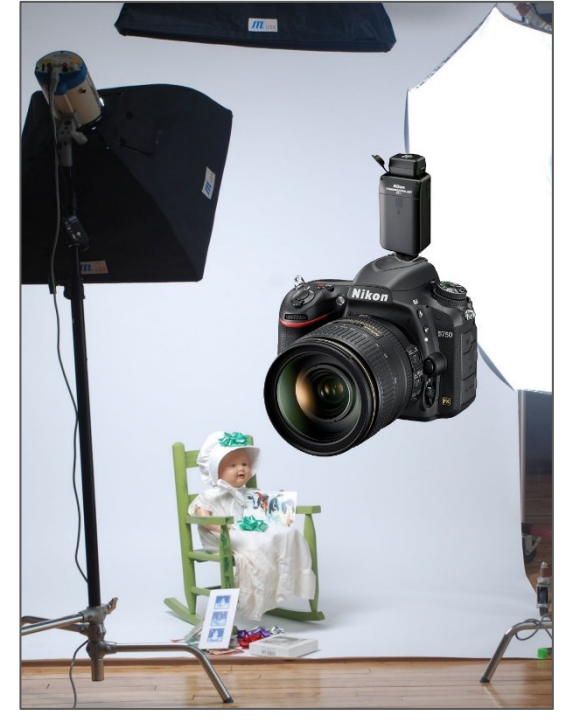

Pro focení v ateliéru je zapotřebí zvládnout manuální nastavení expozice, ale to je věcí jednoho zaškolení a pokročilí fotografové ho samozřejmě a běžně používají.

# **Fotoateliér je zajímavý tip pro nadaci školy**

## <span id="page-6-0"></span>**2.3 Základy kompozice snímku**

Pořídit skvělé snímky vyžaduje talent a zkušenosti, ale pořídit dobré snímky může každý, kdo **zná a dodržuje** několik základních časem osvědčených pravidel.

#### **2.3.1 Tři základní zásady dobré kompozice:**

- **Snímek by měl mít výrazný ústřední motiv**, tedy mělo by být zcela zřejmé, co vlastně snímek zachycuje, co jeho autor chce ukázat. Většinou to znamená, že ústřední objekt na obrázku by měl být hodně **velký**, tedy (skoro) přes celý obrázek nebo alespoň přes jeho velkou část. Důležitý je proto výběr stanoviště, často i malé přiblížení může kompozici prospět. Dále máme k dispozici optické přiblížení (ZOOM), které může snímek výrazně vylepšit.
- **Snímek by neměl obsahovat rušivé prvky.** Pozor, naše oči (přesněji náš mozek) nás matou, dokáží potlačit věci, které jakoby "nechceme vidět" a zaměřit se na to, co pozorujeme. Ovšem na snímku bude zachyceno vše, nejen objekt, který jsme fotografovali. Je tedy potřeba naučit se vidět, že záběr žáků sice vypadá nádherně, ale za nimi stojí dopravní značka, jejíž tyč bude jednomu z nich na snímku jakoby vystupovat z hlavy.
- **Hlavní motiv snímku by měl být umístěn na zlatém řezu.** Tedy ne uprostřed! Zlatý řez je od starověku používaný způsob umístění objektů do kompozice a nachází se v cca 1/3 od okraje snímku.

# **Zřetelný hlavní motiv umístěný na zlatý řez a bez rušivých prvků, to jsou tři atributy dobrého snímku.**

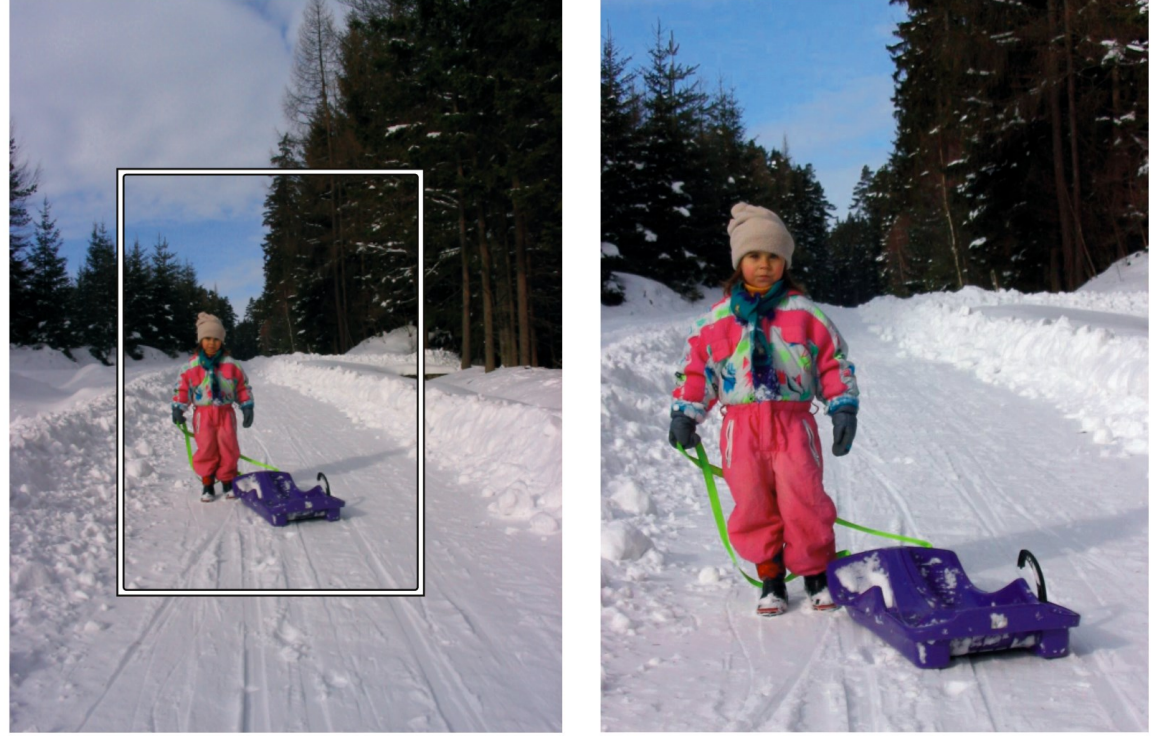

**Nedokonale komponovaný snímek jednoduše a rychle vylepšíme ořezem.**

### <span id="page-7-0"></span>**2.4 Základy fotografování**

**Velmi dobré snímky se dají pořídit i v režimu automatického fotografování**. Snad všechny současné přístroje však nabízejí tzv. **motivové programy**, které u konkrétních scén dávají ještě o něco lepší výsledky než režim **Auto**. Odborník ví, že tyto programy ovlivňují nastavení tzv. clony, tj. otvoru, kterým jde do fotoaparátu světlo, a času, po který bude na snímač dopadat světlo. Pro laické uživatele ale stačí vědět o existenci motivových programů a jejich chování:

- **Režim Auto.** Fotoaparát nastaví vše sám na automaticky změřené hodnoty. Univerzální režim, který využijeme, pokud se focením nechceme více zabývat.
- **Režim Portrét.** Fotoaparát se pokusí zaostřit pouze na snímanou osobu a ponechat okolí mírně rozostřené.
- **Režim Krajina.** Fotoaparát nastaví clonu a čas tak, aby celý snímek byl co nejostřejší.
- **Režim Sport.** Fotoaparát se, pomocí co možná nejkratšího času snímání, pokusí zachytit ostře věci/osoby v pohybu.

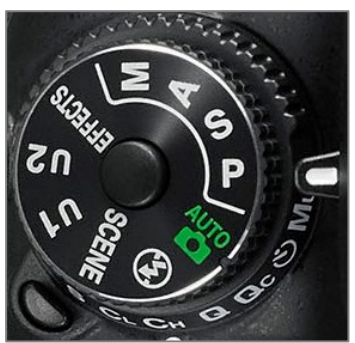

 **Režim Noc.** Fotoaparát zapne blesk a snímá co nejdéle, aby zachytil co největší množství světla.

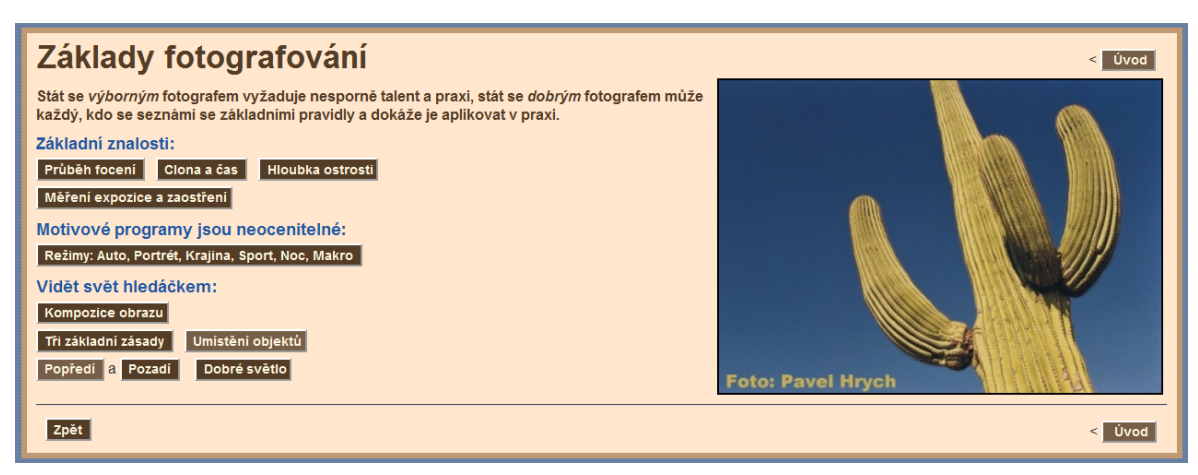

*Tip: Podrobněji rozvedené základy fotografování i kompozice snímků najdete na mém webu na adrese: http:// <http://www.eduit.cz/zaklady-grafiky/foto.htm>.* 

**Důležité:** Základem dobré fotografie je naučit se vidět svět hledáčkem fotoaparátu, tím malým výřezem, který nám ze scény fotoaparát dovolí udělat. Naše oči nás totiž vlastně matou: automaticky "přiblíží" a vyberou předmět našeho zájmu a vše ostatní potlačí. Fotoaparát ne: na snímku bude vše, co naše oči jakoby "nevidí", tj. nejen krásný strom, ale také například dopravní značka v jeho blízkosti.

# <span id="page-8-0"></span>**3 Hledaní snímků na webu**

Webové servery dnes obsahují miliardy snímků, často je tedy snazší místo fotografování nějaký obrázek na webu najít. Samotné vyhledání použitelného snímku nebývá složité, obtížnější už je nalezení obrázku, který má tu správnou licenci pro účely použití obrázku, a který navíc technicky vyhovuje našemu účelu.

**Obrázek je množina barevných bodů**, není v něm žádný text, podle kterého by vyhledávač mohl poznat, co je na obrázku namalováno. Orientuje se proto podle názvu souboru s obrázkem, textu, který je okolo obrázku a případně podle odkazu, který na obrázek ukazuje.

Zatím vyhledávač neumí poznat, co je na obrázku, viz rámeček výše. Probíhá množství výzkumných a softwarových projektů (i na českých univerzitách a technikách), které se snaží automatické rozpoznávání obsahu obrázku vyřešit.

# <span id="page-8-1"></span>**3.1 Hledání obrázků prakticky**

Hledání obrázků nabízí většina velkých vyhledávačů, ukázky jsou ze světově nejvíce používaného vyhledávače Google. Na jeho titulní stránce **[www.google.com](http://www.google.com/)** (**[www.google.cz](http://www.google.cz/)**) stačí klepnout na odkaz **Obrázky**, zadat pojem, ke kterému chceme obrázky najít a vybrat si ten správný obrázek.

K úspěšnému hledání obrázků potřebujeme ale více znalostí:

**Základní a nejdůležitější informací** je velikost souboru s obrázkem, udávaná v pixelech. Běžný současný projektor pracuje s počtem bodů (pixelů) 1024 × 768, obrázek 500 × 350 bodů na něm proto zabere na šířku polovinu plátna. Běžný tzv. full HD LCD panel má 1920 × 1080 pixelů, obrázek 500 bodů široký bude na takovém panelu zabírat přes čtvrtinu obrazovky.

Po ukázání na obrázek proto vyhledávač ukáže počet bodů obrázku. Po získání zkušeností proto můžeme okamžitě odhadnout velikost a tedy také použitelnost nalezeného obrázku.

- Vyhledávač Google nabízí v možnost zobrazit velikosti všech nalezených obrázků, díky tomu můžeme mít kompletní přehled o nalezených snímcích.
- Ještě důležitější je ale možnost určit velikost obrázků, které mají být vyhledány, "velké" obrázky mají alespoň jeden rozměr větší než 1 000 pixelů<sup>1</sup>.
- Vyhledávač ukazuje také formát souboru s obrázkem, naprostá většina obrázků je ve formátu JPEG.

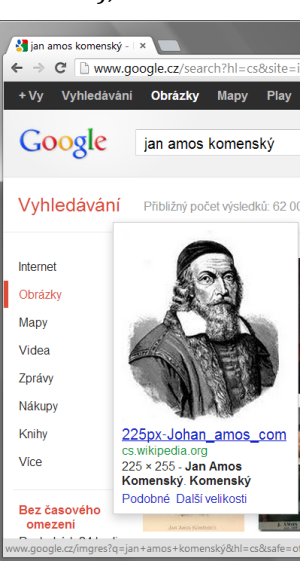

*Počet bodů nalezeného obrázku*

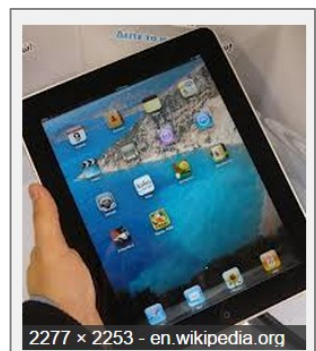

-

<sup>1</sup> Platilo v roce 2014.

**Pozor, formát JPEG je ztrátově komprimovaný, je proto nutné si stažený obrázek dobře prohlédnout,**  protože příliš velká komprese způsobí "rozpití" ob**rázku, výrazné snížení jeho kvality a tím jeho nepoužitelnost pro výukový materiál.**

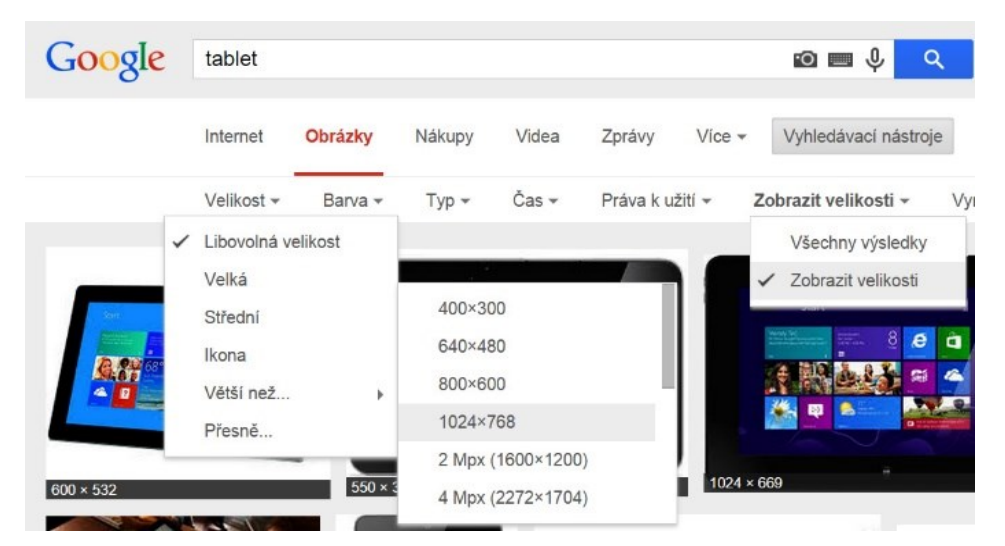

*Vyhledávač Google nabízí možnost zobrazit velikosti všech nalezených obrázků a také určit velikost obrázků, které mají být vyhledány*

Na základě náhledu a podle informace o počtu bodů si vybereme obrázek vhodný pro náš účel. Po klepnutí na obrázek se zobrazí jeho další náhled a webová stránka, na které byl obrázek nalezen, u velkých obrázků je potřeba v pravé části okna klepnout na odkaz **Zobrazit obrázek** vedoucí k originálnímu obrázku. V místní nabídce prohlížeče (objeví se po klepnutí pravým tlačítkem myši na obrázek) najdeme možnost uložení souboru s obrázkem na disk počítače.

*Toto ještě není originální obrázek, ale pouze jeho náhled ve zmenše-*

*né velikosti*

Lidské oko rozpozná tvar/tvář apod. i ve velmi kompresí poškozeném obrázku, pro výukové materiály bychom si však kvalitu měli alespoň trochu hlídat. Prohlédněte si dobře ilustrační obrázky:

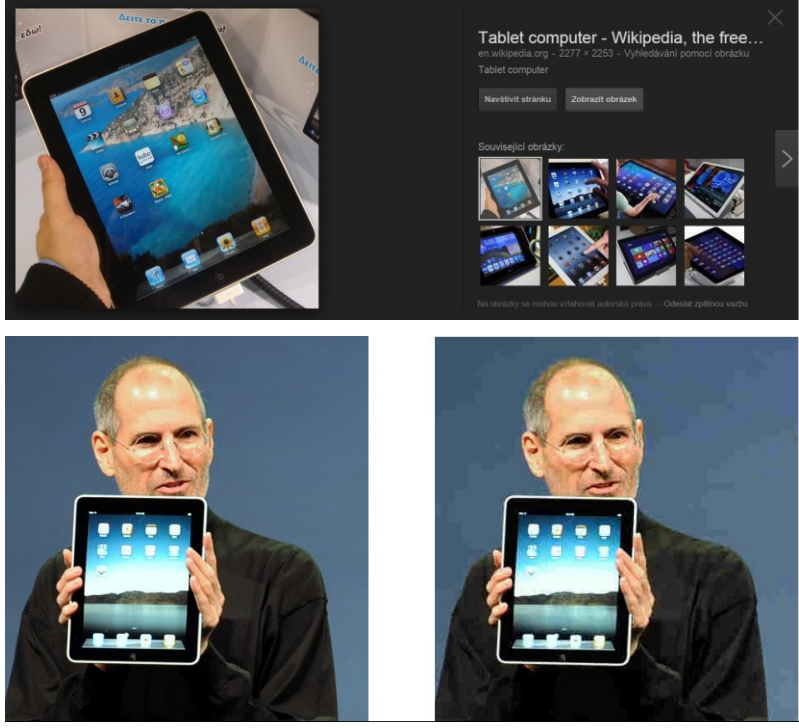

# <span id="page-10-0"></span>**4 Obrázky a autorská práva, licence obrázků**

### <span id="page-10-1"></span>**4.1 Fotografování a autorská práva**

U vlastní fotografie je problematika **autora** snímku vyřešena. Ale je zapotřebí si uvědomit, že:

- osoby fotografované na snímku (pokud je možné je rozlišit) se mohou domáhat svých **osobnostních práv**,
- firmy se mohou domáhat ochrany své registrované ochranné známky, pokud bude na snímku zřetelně vidět (například na automobilu apod.).

Ideální a bezproblémové je tedy fotografovat přírodu, předměty apod. a v případě osob své vlastní děti  $\odot$  (viz mé příklady na předchozích stranách).

## <span id="page-10-2"></span>**4.2 Obrázky stažené z webu**

S obrázky staženými z webu je to mnohem složitější. Autorská práva upravuje zákon, tedy soudně vymahatelná právní norma:

Použití cizích autorských děl pro naše školní materiály, tedy pro vlastní autorská díla, upravuje § 31 *Autorského zákona* s nadpisem *Citace*. Do práva autorského nezasahuje ten, kdo:

- A. **cituje** ve svém díle v odůvodněné míře výňatky ze zveřejněných děl jiných autorů
- B. **zařadí** do svého samostatného díla vědeckého, kritického, odborného nebo do díla určeného k vyučovacím účelům, pro objasnění jeho obsahu, drobná celá zveřejněná díla
- C. **užije** zveřejněné dílo v přednášce výlučně k účelům vědeckým nebo vyučovacím či k jiným vzdělávacím účelům

**Vždy** je však nutno uvést:

- **jméno autora**, nejde-li o dílo anonymní nebo jméno osoby, pod jejímž jménem se dílo uvádí na veřejnost,
- **název díla a pramen**.

#### **Co z toho vyplývá:**

- Pokud užíváme díla **při výuce ve škole** (tj. výlučně k vyučovacím účelům), můžeme užít celé dílo (viz bod c).
- Pokud vytvoříme dokument (prezentaci, text), který **vystavíme na webu**, jedná se o zveřejnění (našeho) samostatného díla a cizí díla můžeme použít pouze v odůvodněné míře (viz bod a). Co je tato míra, zákon nespecifikuje.
- **Vždy musíme uvést** jméno autora, název díla a pramen a to podle normy ČSN ISO 690.

# **Obrázky používáme vždy celé, těžko obhájit nějakou odůvodněnou míru. Můžeme je tedy bez ohledu na práva autora užívat pouze pro vyučovací účely.**

**4.2.1** Obrázky v dílech, která zveřejníme **(web apod.) je tedy možné použít:**

- **Své vlastní** kresby či fotografie (pozor na práva osob a značek, viz výše v textu).
- **Z volně dostupných zdrojů**, u kterých je užití výslovně povoleno.
- **Po zajištění souhlasu autora** (případně majitele autorských práv).

#### <span id="page-11-0"></span>**4.3 Licence obrázků**

Učitel, který použije obrázek, jenž není určen pro vyučovací účely (viz výše) a který bude zveřejněn v nějakém digitálním učebním materiálu, musí mít na zřeteli autorská práva autora snímku. Naštěstí existují lidé, kteří své, někdy velmi kvalitní snímky, dávají k dispozici zdarma. Také některé instituce (NASA apod.) zveřejňují a umožňují dále využít své vynikající snímky. Přesto je zapotřebí znát a respektovat licenci, pod kterou je obrázek zveřejněn. Nejčastěji je pro volné šíření obrázků využívána licence Creative Commons, která umožňuje použití obrázku za předpokladu, že výsledné dílo je opět šířeno pod stejnou licencí.

#### **4.3.1 Volně dostupné zdroje obrázků**

Nejvíce kvalitních a pod licencí Creative Commons šířených obrázků obsahuje projekt Wikimedia Commons, sesterský projekt známé Wikipedie. Najdete ho na webové adrese: **<http://commons.wikimedia.org/wiki>**

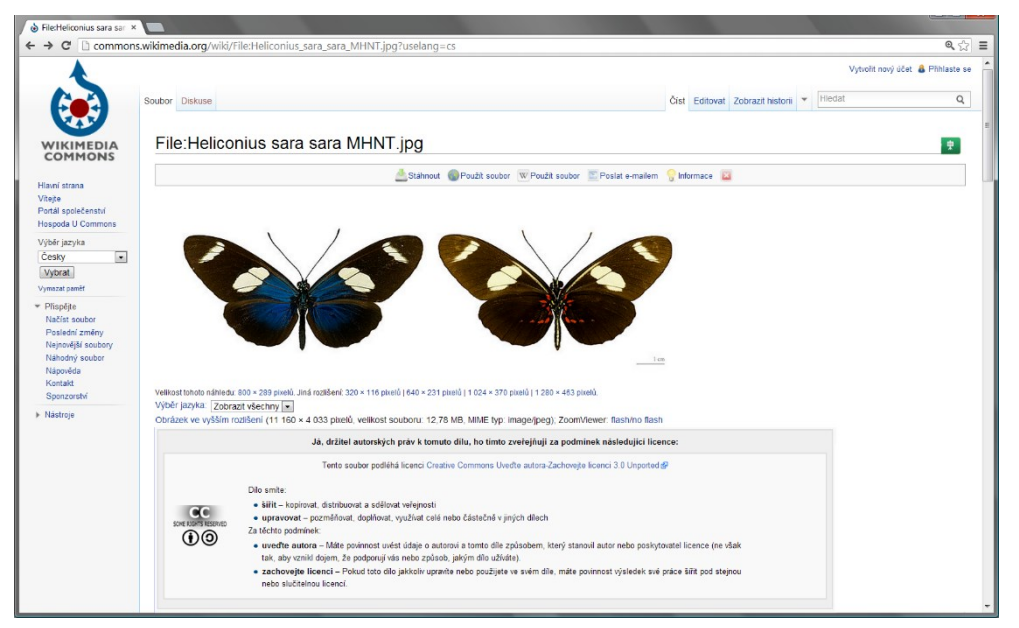

*U každého obrázku na webu Wikimedia najdete znění licence stanovující jeho další použití*

**Další obrazové galerie** s volně použitelnými obrázky:

- Obecné: PDphoto **[http://pdphoto.org](http://pdphoto.org/)** , Gimp Savvy **[http://gimp](http://gimp-savvy.com/PHOTO-ARCHIVE)[savvy.com/PHOTO-ARCHIVE](http://gimp-savvy.com/PHOTO-ARCHIVE)**.
- Galerie výzkumných institucí z oblasti vašeho zájmu. Například na webu NASA (**[www.nasa.gov](http://www.nasa.gov/)**) je k dispozici množství velmi kvalitních snímků z oblasti astronomie.
- Učitelé informatiky (obecně technických předmětů) mohou použít obrázky určené pro propagaci v tisku (tzv. **Press Room**). Mnoho firem z oblasti IT nabízí na svých webech volně k použití vysoce kvalitní snímky svých produktů.

### <span id="page-12-0"></span>**4.4 Správné citace obrázků**

# **To, že můžeme obrázek použít, nás nezbavuje povinnosti uvést jeho autora a to podle normy na citace ČSN ISO 690.**

Obrázek na webu se cituje stejně jako webová stránka a podle [9] je možné použít buď maximální citaci nebo citaci minimální.

> *Tip: Pro správné vytvoření citace existují výborné webové nástroje, například web [www.citace.com](http://www.citace.com/).*

Výše zobrazený obrázek motýlů by v maximální citaci byl citován takto:

DESCOUENS, Didier. File:Heliconius sara sara MHNT.jpg. *Wikimedia Commons* [online]. 2012 [cit. 2012-11-15]. Dostupné z: **[http://commons.wikimedia.org/wiki/File:H](http://commons.wikimedia.org/wiki/File:Heliconius_sara_sara_MHNT.jpg?uselang=cs) [eliconius\\_sara\\_sara\\_MHNT.jpg?uselang=cs](http://commons.wikimedia.org/wiki/File:Heliconius_sara_sara_MHNT.jpg?uselang=cs)**

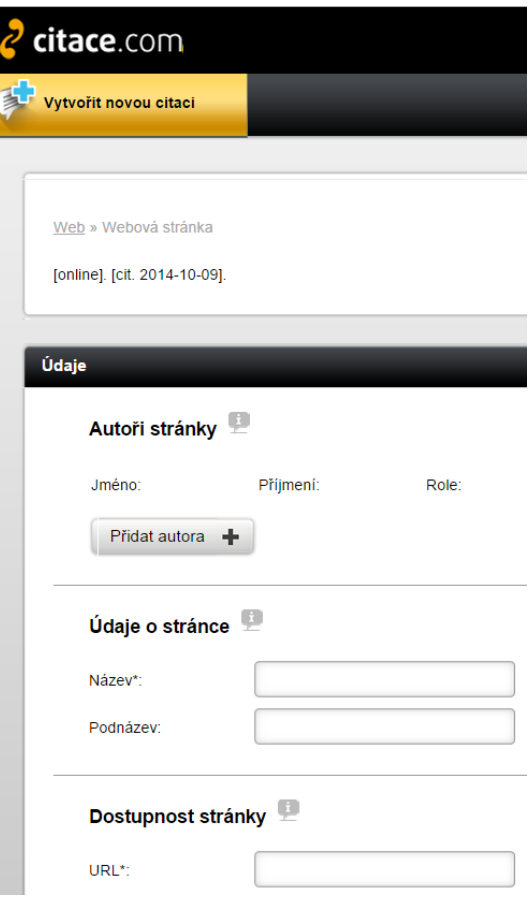

V minimální citaci pak takto:

[cit. 2012-11-15]. Dostupný pod licencí Creative Commons na WWW: **[http://commons.wikimedia.org/wiki/File:Heliconius\\_sara\\_sara\\_MHNT.jpg?uselang=cs](http://commons.wikimedia.org/wiki/File:Heliconius_sara_sara_MHNT.jpg?uselang=cs)**

## <span id="page-12-1"></span>**4.5 Licence Creative Commons**

Díky svobodomyslnosti mnoha lidí existují nyní zdroje informací, které jsou legálně zdarma dostupné, a které je navíc možné volně používat v dalších autorských dílech. Vždy je však potřebné se seznámit s přesným zněním licence na zveřejňovaný materiál.

**Volná licence** někdy není volná úplně:

- Volné užití může být omezeno na nekomerční formu.
- Volné užití může být omezeno na nějaký stát (většinou území USA).

# **Volné užití může podmiňovat zveřejnění nově vzniklého materiálu, opět s volně použitelnou licencí.**

Různých volných (otevřených) licencí je více, nejčastěji se používají:

**Public domain licence** je chápána jako možnost nakládat s dílem naprosto volně, tedy užívat ho v libovolných materiálech. Nemá ale přesnou definici.

**Creative Commons** je skupina licencí, které mohou autoři použít pro své materiály.

Například mohou uvést:

- **by)** [nebo Attribution], což stanovuje povinnost uvést autora původního
- textu.
- **nc)** [nebo Noncommercial] určuje pouze nekomerční volné použití.
- **nd)** [nebo No Derivative Works] zakazuje změnu původního díla, tedy jeho zahrnutí do odvozených děl.
- **sa)** [nebo ShareAlike] určuje, že díla, ve kterých je takové dílo (nebo z něho odvozené dílo) použito, musí mít stejnou licenci.

Poznámka: Autor může (ale nemusí) použít libovolnou kombinaci omezení, od žádných omezení (uvede CC a nic dále) až po kombinaci všech omezení (uvede CC a zkratkami nebo slovy omezení, například **by, nc, nd, sa**). Tedy pokud je například u fotobanky uvedeno, že obrázky jsou šířeny pod licencí Creative Commons, je třeba u každého snímku číst podrobnější omezení od autora.

**GNU Free Documentation License** je licence používaná například u svobodné encyklopedie Wikipedia. Stručně řečeno sděluje, že autoři textu neručí za zveřejněné údaje, a určuje, že je možné toto dílo používat za předpokladu, že vzniklé dílo je opět volně dostupné. Pokud je sdělen autor, měl by být vždy uveden, vždy by také měl být uveden zdroj, tj. odkaz na stránku, ze které bylo čerpáno.

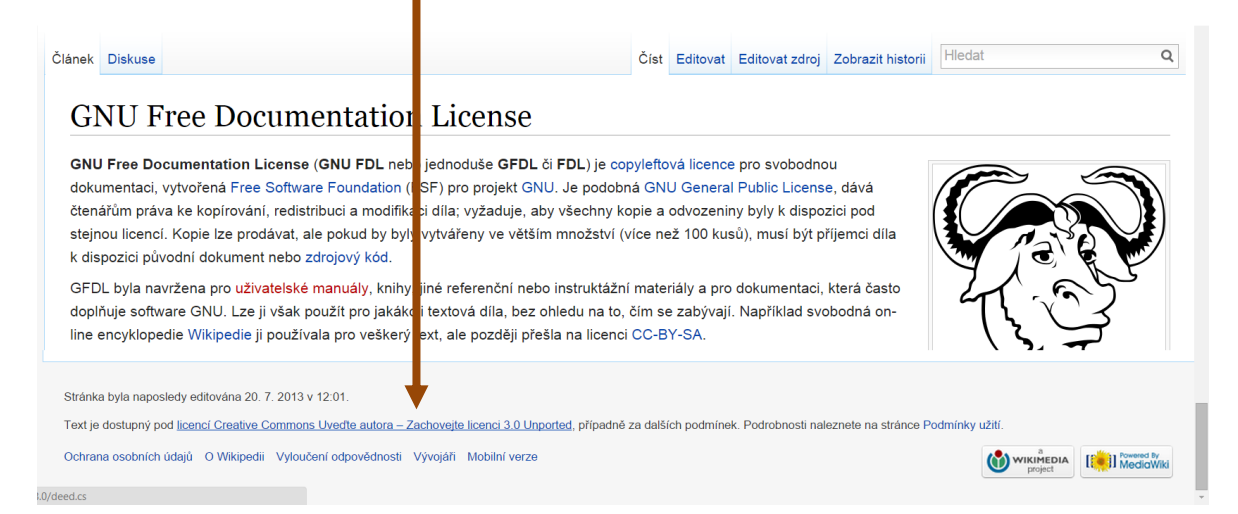

# <span id="page-14-0"></span>**5 Základní úpravy snímků**

Většina vlastních fotografií a část obrázků získaných z webu nemá okamžitě potřebnou kvalitu pro zamýšlené využití. Pomocí rastrových editorů je možné mnoho obrázků výrazně vylepšit.

Pro účely prezentace není většinou zapotřebí vytvářet složité koláže. Často postačí tyto základní operace:

- Otočení nebo natočení obrázku.
- Oříznutí obrázku.
- Úprava histogramu snímku (tzv. úrovní).
- Změna počtu bodů obrázku
- Odstranění tzv. červených očí u fotografovaných osob.

Než probereme jednotlivé operace, je zapotřebí vybrat vhodný rastrový editor pro tyto úpravy. Výběr je poměrně široký a našim účelům vyhoví i mnoho zdarma dostupných programů.

### <span id="page-14-1"></span>**5.1 Rastrové editory**

Dostupnost editorů závisí na operačním sytému, který oživuje počítač učitele. Zde bude předpokládán některý ze systémů Microsoft Windows, zdarma dostupný systém Linux není mezi učiteli rozšířen a počítače Apple kvůli své vyšší ceně také ne.

**Poznámka:** Se systémy Microsoft Windows se dodává pouze **Prohlížeč obrázků a faxů**, který kromě otočení obrázku neumožňuje žádné jeho úpravy. Program **Malování** je pro úpravy fotografií zcela nepoužitelný.

**Zdarma** je možné získat a využívat minimálně tyto programy:<sup>2</sup>

- Se zdarma dostupným balíkem programů MS Windows Live se nainstaluje i program **Windows Live Fotogalerie**, který obsahuje i základní editační nástroje. Ty jsou však dostupné až ze správce fotografií.
- Program **GIMP** (od verze 2.8.2) obsahuje režim s jedním oknem, kdy se jeho ovládání podobá většině konkurenčních programů. Pouze trvá na ukládání do svého formátu XCF, pro uložení do běžného formátu JPEG je nutné zvolit **export** obrázku.
- Program **Google Picassa** se také soustředí na správu obrázků a k tomu disponuje i editačními funkcemi.

**Placené** programy nabízejí přebytek funkcí a komfortní ovládání:

- Český program **Zoner Photo Studio** nabízí správu i úpravy obrázků.
- **Corel Paint Shop Pro Foto** obsahuje pokročilé nástroje na úpravy obrázků.
- Profesionálové v oblasti úpravy obrázků používají nejčastěji program **Adobe Photoshop**, pro laiky je dostupný ve verzi Elements.

-

<sup>2</sup> Platí v roce 2014.

## <span id="page-15-0"></span>**5.2 On line služby: pixlr.com**

On line (cloudových) editorů je poměrně hodně, mezi nejlepší asi patří výborný nástroj firmy Autodesk **[www.pixlr.com](http://www.pixlr.com/)** . Nabízí dvě verze, EDITOR a EXPRESS.

- EDITOR je plnohodnotný editor, jeho výhodou je možnost **přepnout ho do češtiny**.
- EXPRESS je nástroj na úpravy a dekorování fotografií.

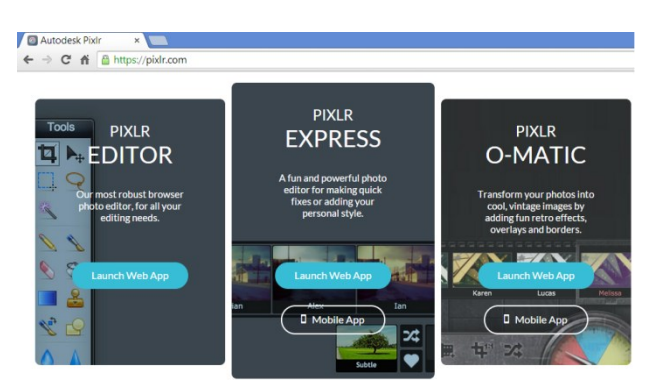

Oba nástroje načítají fotografie z disku i z webových služeb a oba nabízejí vynikající rychlost a pokročilé nástroje na úpravy snímků.

#### **5.2.1 Pixlr Express**

Po načtení editoru otevřeme obrázek z disku (**Browse**) nebo z URL (webu). Z následujícího obrázku je zřejmé, že po chvilce seznamování s prostředím najdeme základní nástroje pro editaci obrázku (**Adjustment**).

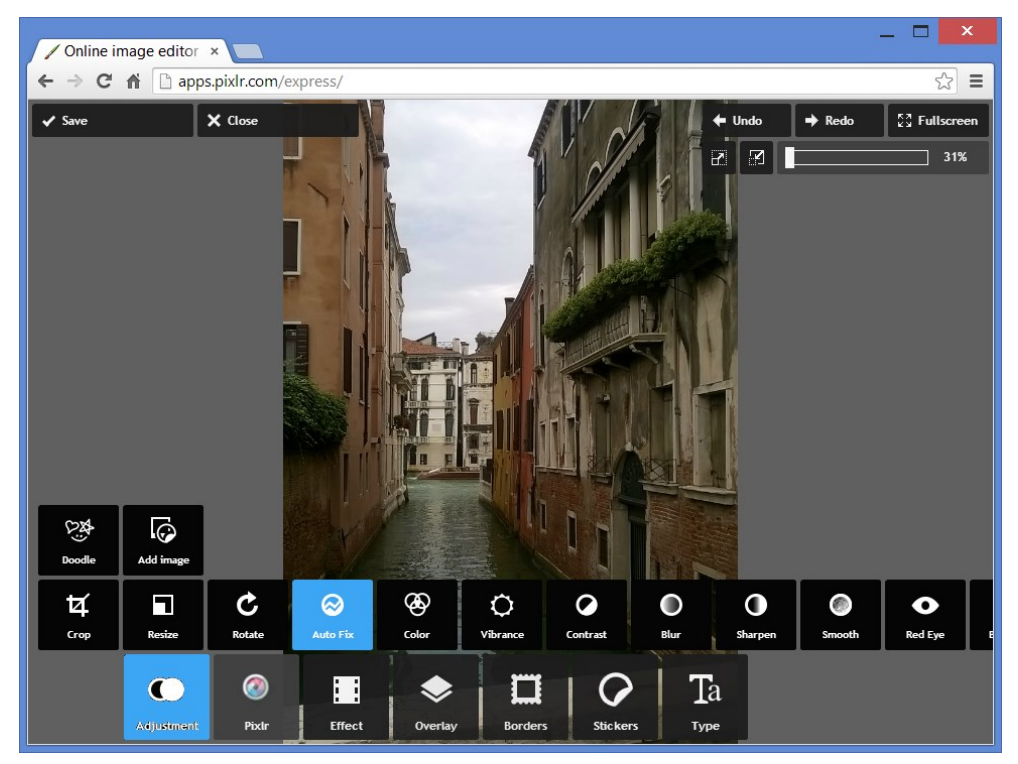

#### **5.2.2 Pixlr Editor**

Kompletní editor nabízí pokročilé nástroje pro úpravy obrázků, ale také například pro tvobru fotomontáží. Nezadá si nijak s běžnými aplikacemi, o kterých byla zmínka na začátku této kapitoly. Jak již bylo zmíněno, jeho velkou výhodnou je možnost v nabídce **Jazyk** zvolit češtinu, anglické volby s ikonami jsou sice docela názorné, přesto možnost používat češtinu je vždy pro většinu uživatelů lepší.

Ovládání a možnosti programů jsou zřejmé z obrázku.

- **Ořez obrázku** umožňuje zdůraznit dominantní (potřebný) objekt a často výrazně zlepší celkovou kompozici snímku. (Nastavení nástroje je vždy v horní části okna.)
- **Automatické úrovně nebo úprava histogramu** (viz dále) jsou základním nástrojem k vylepšení špatně exponovaného snímku.
- **Změna velikosti, přesněji počtu bodů obrázku** je další často potřebný nástroj.

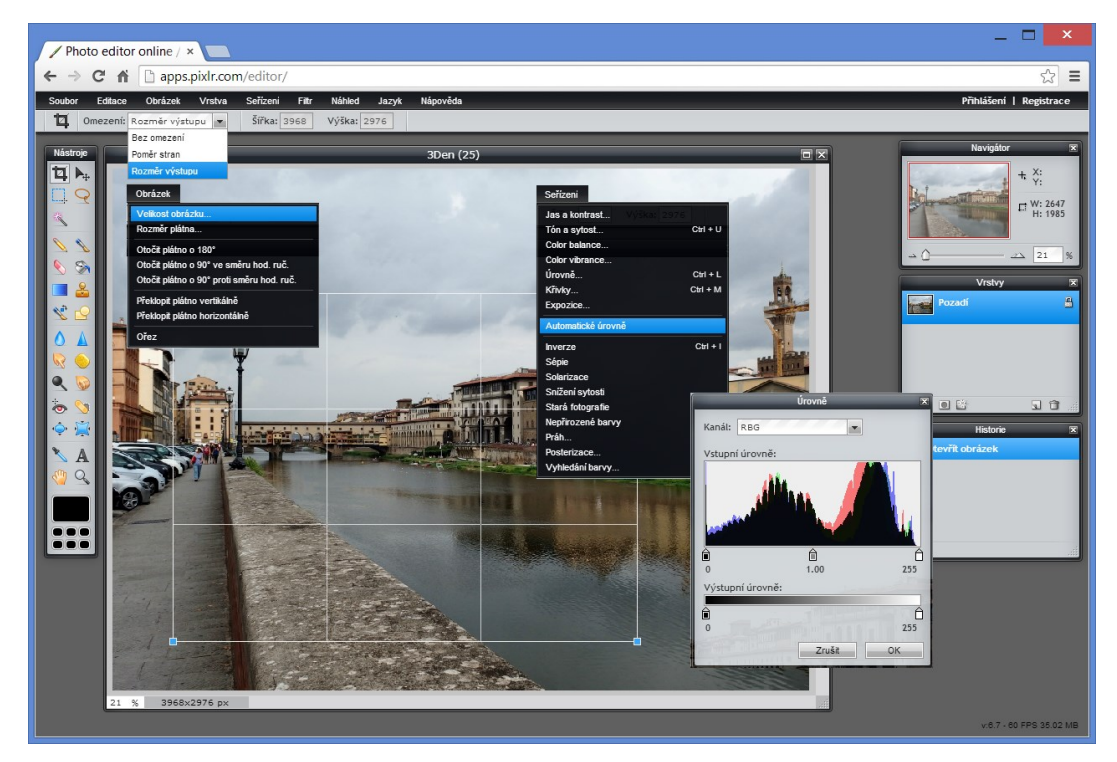

## <span id="page-16-0"></span>**5.3 Histogram snímku a jeho úpravy**

Histogram je graf, který ukazuje zastoupení úrovní jednotlivých světlých a tmavých tónů v obrázku. Vlevo na grafu jsou tmavé odstíny, vpravo pak světlé. Jedním pohledem na graf získáte přehled, zda jsou v obrázku zastoupeny všechny světlé i tmavé tóny, nebo zda část odstínů v obrázku chybí. Ukázkové snímky ukazují úmyslně extrémně posunuté histogramy.

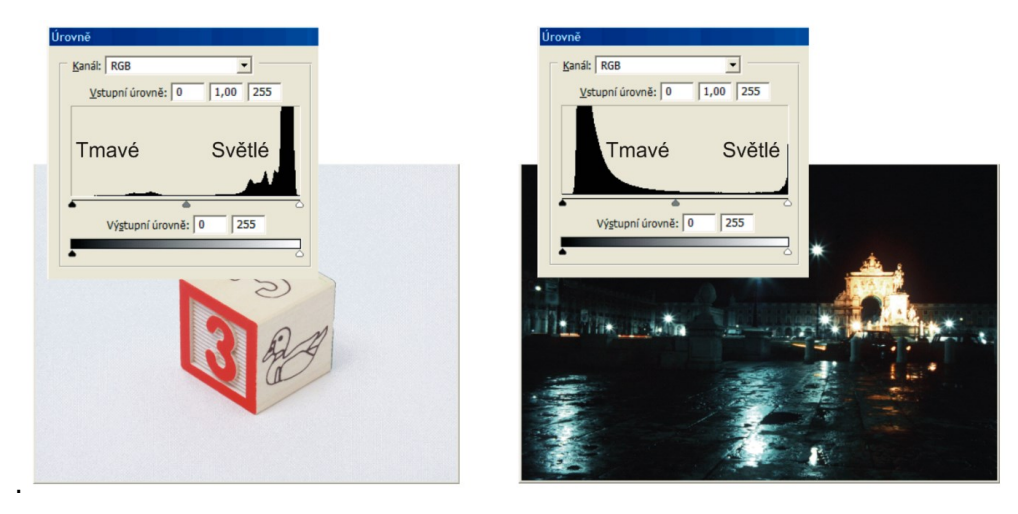

U běžných snímků většinou požadujeme vyrovnaný histogram, chybějící části grafu na jeho stranách svědčí o ne zcela dokonalé expozici, rozsah světel a stínů je zbytečně zúžen. Histogram dobře exponovaného snímku většinou obsahuje lehce zvlněné "kopce" jednotlivých úrovní od nejtmavších odstínů až po úplně světlé body.

**Histogram** najdete většinou v nabídce věnované úpravám barev obrázku pod volbou **Úrovně**. (Histogram jsou vlastně úrovně jednotlivých tmavých a světlých tónů.)

#### **5.3.1 Úprava histogramu**

Nejjednodušší volbou je použít automatickou úpravu úrovní, pokud výsledek nedopadne dobře, použijeme ruční nastavení. V nabídce **Barvy** (**Seřízení, Vylepšení obrázku** apod.) zvolíme **Úrovně**.

**Velkou výhodou** práce s histogramem je možnost upravit ho ručně a "vyladit" snímek tak, aby nám vyhovoval. *Stačí uchopit krajní jezdce vstupních úrovní pod grafem a posunout je tak, aby se nacházely na okraji oblasti, kde graf začíná obsahovat nějaké hodnoty.* 

#### **Upravujeme vstupní úrovně** (hned pod

Vrstva Barvy Nástroje Eiltry Okna Nápo<br>Lu<sup>0</sup>1111 **3.** Vyvážení barev... Úrovně Odstín-sytost. Upravit úrovně barev<br>Prototype\_Sony\_Digital\_Audio\_Products.jpg-2 ([Sony\_Digital] C Qbarvit.  $\Rightarrow$ *C* Jas-kontrast.  $\overline{\phantom{a}}$ Práh...<br>al Úro<u>v</u>ně Předyolby  $\boxed{\blacksquare}$  $Ctrl + 1$ Kanál: Ja: Původní kanál E Browne upravit<br>
2 Envk Urovně: upravit<br>
2 Poste *potřebujete li dolší po*<br>
3 Ogbarvit III Křivky Úrovně: upravit úrovně barev .<br>Vstupní úrovn **D** Invertova Automatika  $\mathcal{P}$  0  $1,00$   $\frac{8}{3}$  $255$ Komponenty Mapováni Informace 255 Barva do n Maximální RG Automaticky 2 2  $\boxtimes$ Upravit tato nastavení jako křivky Sada filtr V Náhled Nápověda

*Histogram dobře exponovaného snímku je vyrovnaný a jde až do krajů*

**Red** 

 $\blacksquare$ 

Světlé

 $255$ 

X Zrušit J Budiž

255

grafem úrovní), střední jezdec většinou nepoužijeme, mění totiž celkově světlost obrázku. Pokročilejší uživatelé pak mohou určit tzv. černý a bílý bod pomocí kapátek vedle tlačítka **Automaticky**, stačí ho vybrat a klepnout na bod, který má být zcela černý (bílý).

DAD-X1

Uprava úrovní barev

Canál: Jas stupní úrovně

 $\sqrt{2}$ 

 $\boxed{\vee}$  Náhled

Tmavé

 $\vee$  Obnovit kanál

 $\boxed{1,00}$ 

**Botevit a** Uožt **Automaticky 1** 

**Dobnovit** 

**Tip:** Úpravy úrovní je zapotřebí dělat s citem a nepřetahovat jezdce přes okraje grafu úrovní, protože tím by v obrazu vnikly oblasti zcela bílé/černé barvy, ve kterých by nebyla žádná kresba, což je většinou hodně špatné.

*Výsledek automatické úpravy úrovní, vlevo původní obrázek*

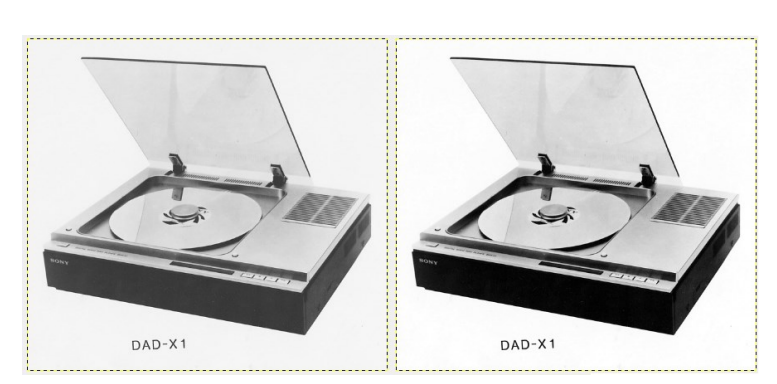

## <span id="page-18-0"></span>**5.4 Změna počtu bodů obrázku**

Počet obrazových bodů (pixelů) je u každého obrázku jeho základní údaj. Zmenšení počtu bodů zásadně změní obrázek, možná proto tuto volbu mnoho editorů spojených s prohlížečem obrázků vůbec neobsahuje. Program GIMP (i nástroj Pixlr.com) ukazuje počet bodů obrázků přímo v titulku (rámu) okna, jeho přiblížení (lupu) vidíme naopak vlevo dole.

**Tip:** Změna (zmenšení) počtu bodů je po uložení zcela nevratná operace, vyfotografované body jsou z obrázku odstraněny a dopočítat se zpět nedají. Proto je vhodné si vždy předem vytvořit kopii upravovaného obrázku.

Potřebujeme obrázek do prezentace promítané pomocí projektoru, který má rozlišení 1024 × 768 bodů. Stačí tedy, pokud bude mít 800 pixelů na šířku, výšku program dopočítá sám.

V programu GIMP vybereme volbu **Obrázek – Škálovat obrázek**. Určíme šířku v pixelech, výšku program dopočítá sám. Je zapotřebí zkontrolovat, zda je na tlačítku vpravo od zadávaných hodnot jednotka **px** (pixely), pokud je tam jiná jednotka, vybereme právě pixely. Rozlišení obrázku nyní nijak neměníme, nemá při úpravách fotografie v rastrovém editoru žádný význam.

**V programu Pixlr.com** je změna počtu bodů v nabídce **Obrázek – Velikost obrázku**.

**Soubor uložíme** na disk ve formátu JPEG s vysokou kvalitou uložení (min. 90 %, lépe 95 %). V programu GIMP musíme zvolit volbu **Exportovat**.

### <span id="page-18-1"></span>**5.5 Odstranění červených očí**

Při fotografování osob či zvířat s využitím blesku může dojít k efektu tzv. červených očí. Za šera oko automaticky rozšíří zornice a při záblesku dojde skrze čočku

k osvětlení červené sítnice vnitřku oka, které se ukáže na snímku. Moderní fotoaparáty obsahují většinou funkci tzv. odstranění červených očí, která funguje tak, že přístroj před vlastní expozicí zapne silnější bílé či barevné světlo, jehož účelem je stažení zornic očí fotografované osoby, a tedy zmírnění efektu červených očí.

Přesto tento efekt vzniká a poměrně často je velmi rušivý. Na fotografiích využitých pro prezentace (obecně DUM) by rozhodně být neměl.

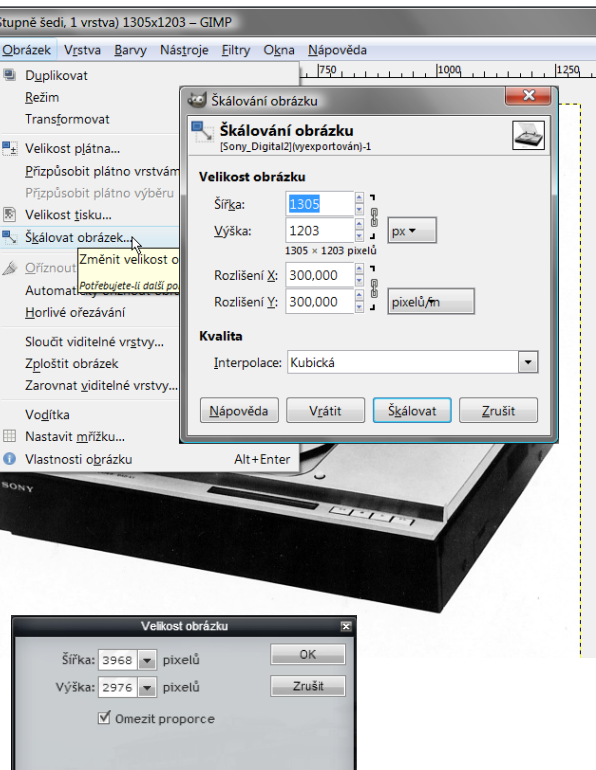

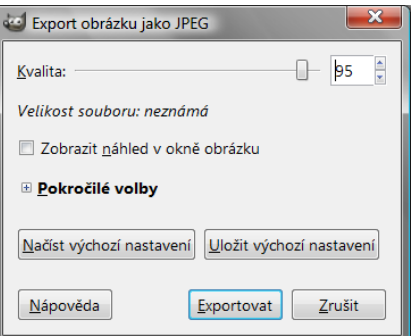

Jeho odstranění v rastrovém editoru naštěstí není většinou složité.

- 1. Je zapotřebí využít lupu a oči si hodně přiblížit.
- 2. Nástrojem elipsovitý výběr označíme oči, někdy s využitím funkce přidání k výběru (většinou držíme klávesu **Shift**) můžeme označit obě oči najednou.
- 3. V programu zvolíme funkci odstranění červených očí, která většinou oči ztmaví do černé barvy. V programu GIMP se nachází v nabídce **Filtry – Vylepšit – Odstranit červené oči**.

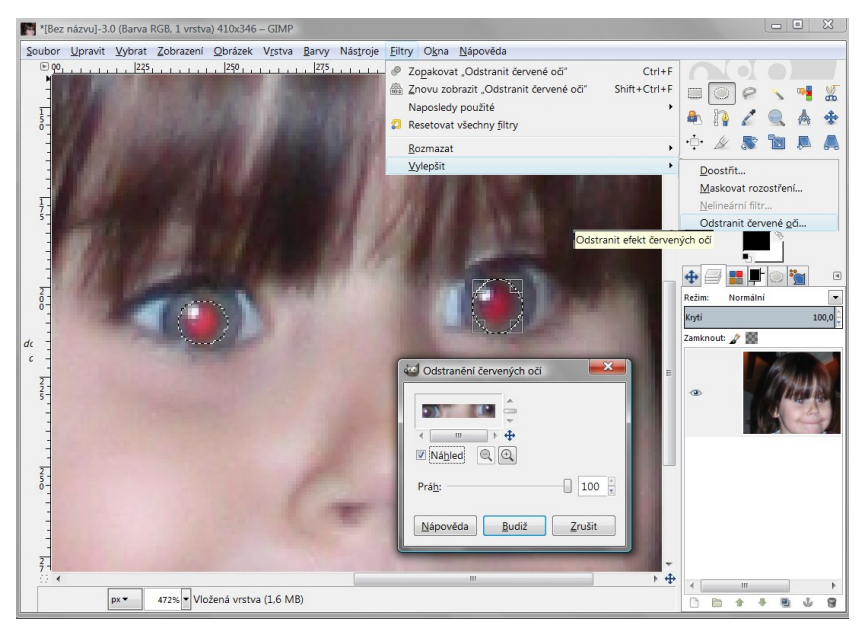

## <span id="page-19-0"></span>**5.6 Tip: Program Windows Fotogalerie**

Firma Microsoft nabízí trochu skrytě výborný nástroj na rychlé zpracování stovek fotografií, a to program **(Windows) Fotogalerie**. "Profíci" by nad ním jistě ohrnuli nos (neumí ani vrstvy…), opravdu toho moc neumí, ale pro mnohé uživatele může být velmi přínosný:

Nabízí základní výborně funkční nástroje pro úpravy/opravy obrázků a pracuje se s ním nesmírně rychle a produktivně.

#### **5.6.1 Stažení a instalace programu Fotogalerie**

Pokud není na vašem počítači k dispozici, je zapotřebí ho stáhnout z webu firmy Microsoft a nainstalovat. Správce techniky to jistě lehce zvládne, i pro pokročilejší laické uživatele by to neměl být problém:

- 1. Najdeme na webu **[www.microsoft.cz](http://www.microsoft.cz/)** program **Fotogalerie**.
- 2. Stáhneme ho k sobě na disk a spustíme instalaci. Zvolíme vlastní instalaci.
- 3. Instalátor bude nabízet i další programy, většinou je nepotřebujeme a tedy nezaškrtneme.

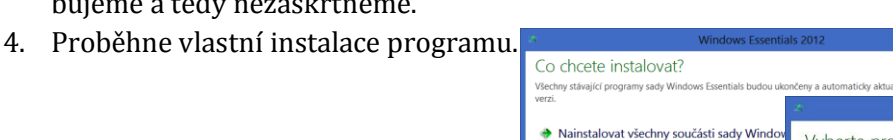

bsahuje násle

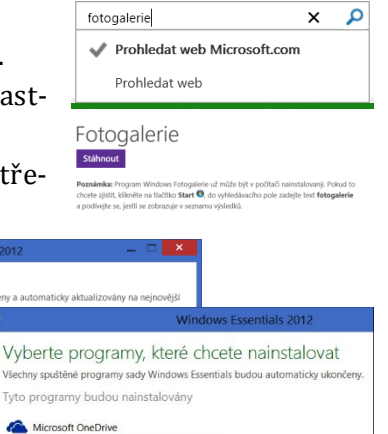

Nainstalovat

● 目 Fotogalerie a Movie Maker

20

#### **5.6.2 Otevření obrázku do programu Fotogalerie**

Chvilku trvá, ale časem získáme zručnost a rychlost  $\odot$ :

- 1. Klepneme na první obrázek ve složce *pravým* tlačítkem myši.
- 2. Zvolíme: **Otevřít v programu – Fotogalerie**.
- 3. V okně obrázku pak vlevo nahoře zvolíme:

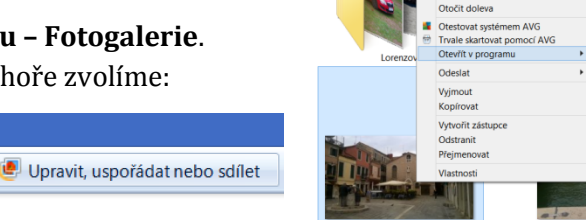

net Evni

hop Pro X2

4. Po načtení všech snímků ze složky na jeden z nich *poklepeme* myší.

碨

Tímto postupem se dostaneme k editaci obrázků a pak upravujeme jeden obrázek za druhým.

#### **5.6.3 Úpravy obrázků v programu Fotogalerie**

- 1. Vlevo nahoře přecházíme mezi obrázky (**Předchozí**, **Další**). Snímky se automaticky ukládají a program sám vytváří i jejich zálohy.
- 2. Snímky můžeme otočit, oříznout, změnit velikost, automaticky upravit…
- 3. Po klepnutí na tlačítko **Vyladit – Upravit expozici** můžeme ručně měnit/vylepšovat histogram obrázku.
- 4. Další nástroje (červené oči atd.) jistě najdete sami.

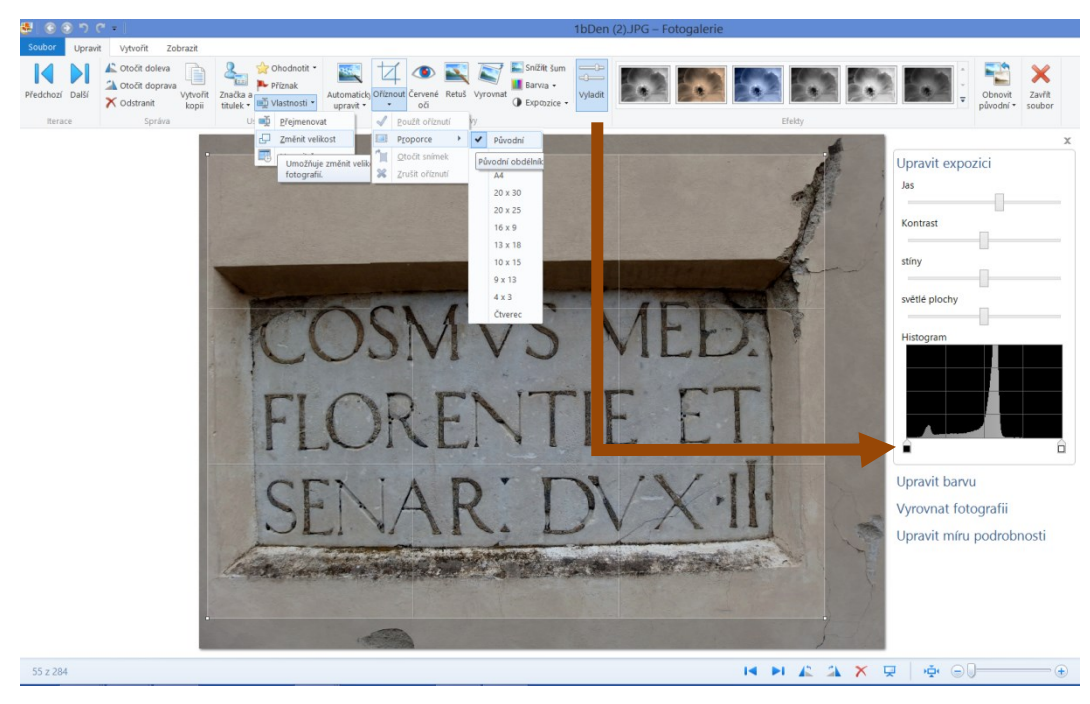

Volba Obnovit původní (obrázek) je vpravo nahoře, lupa naopak vpravo dole. (Ctrl + kolečko na myši funguje jako lupa také.)

Nyní už stačí upravit (nebo smazat) obrázek, klepnout na Další, upravit, Další atd. atd.

# <span id="page-21-0"></span>**6 Příloha: Teoretické pojmy z oblasti rastrové grafiky**

## <span id="page-21-1"></span>**6.1 Počet bodů obrázku, pixely, DPI**

Nejdůležitějším parametrem rastrového (fotografie) obrázku je počet obrazových bodů – **pixelů**, ze kterých se skládá. Fotografie auta na ilustračním obrázku má na šířku 300 pixelů, na výšku 200 pixelů. Celkem tedy obsahuje 60 000 obrazových bodů.

Body se nedají nějak uměle dopočítat, musí být sejmuty při vzniku obrázku. Proto se např. *kvalita digitálních fotoaparátů* udává, kromě jiného počtem bodů, které je

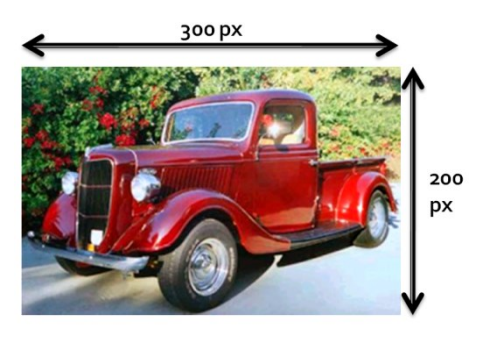

schopen přístroj sejmout. Od toho se odvíjí velikost, v jaké můžeme obrázek tisknout na kvalitní (fotorealistické) tiskárně. Takže snímek se 2 milióny bodů (pixelů) můžeme dobře tisknout do velikosti A5 (malý sešit), aparát označený 6 Mpx (6 megapixelů, 6 miliónů pixelů) nám dodá tolik bodů, že můžeme tisknout kvalitně na formát A4. U moderních digitálů pak naopak často budeme používat nižší než maximální rozlišení, protože většinou budeme chtít fotografii tisknout max. do velikosti A5.

Na druhou stranu *obrázky z webu*, které jsou optimalizovány pro zobrazení na obrazovce, a mají proto jen málo bodů, můžeme k tisku použít pouze omezeně a v *malých rozměrech*.

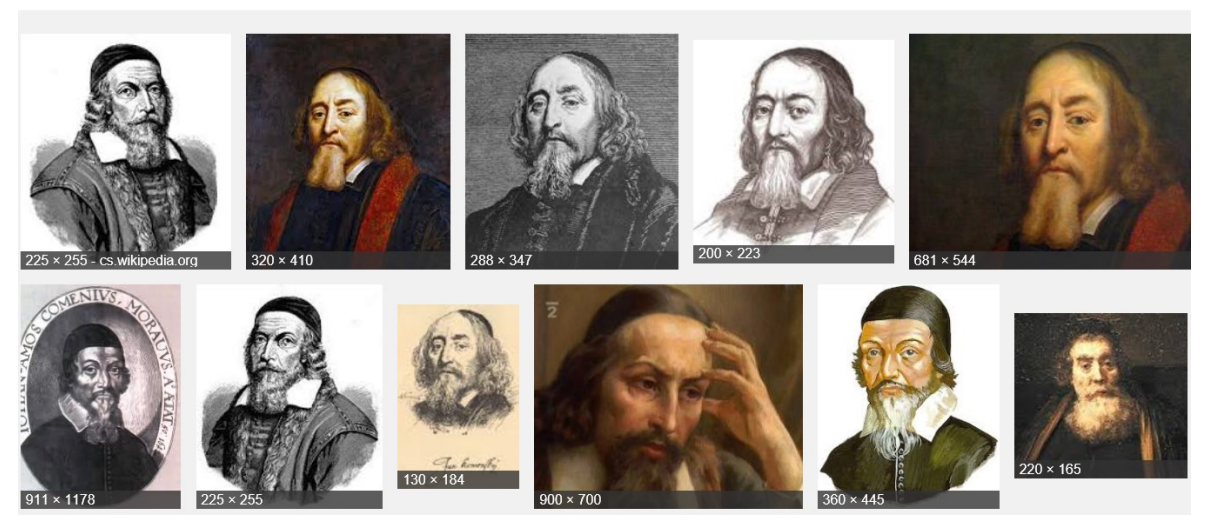

Tyto obrázky jsou vhodné do prezentace, pro kvalitní tisk mají malý počet bodů.

# <span id="page-22-0"></span>**6.2 Rozlišení (DPI – Dot Per Inch, bodů na palec) [dí pí aj]**

Rozlišení je počet bodů na jednotku vzdálenosti. Je zřejmé, že samotný počet bodů pro udání kvality obrázku nestačí, protože nás zajímá hlavně to, jak jsou body jemné, jak hladký a pěkný výsledný obrázek bude. To samozřejmě závisí také na jeho velikosti v centimetrech.

Rozlišení se udává v bodech na palec (DPI – Dor per Inch). Jeden palec je cca 2,54 cm, pro jednoduchost stačí uvažovat, že jeden palec = 2,5 cm. Takže obrázek, který by byl 2,5 cm (tj. jeden palec) široký a měl by na šířku 100 bodů, by měl rozlišení 100 DPI.

Na následujícím obrázku vidíte ukázky stejné fotografie v malém a v "přiměřeném" rozlišení. Pokud je rozlišení příliš malé, vidíte zřetelně bodovou strukturu obrázku, obrázek je zrnitý. Levý obrázek má jen 50 bodů na šířku, pravý pak 500. Rozlišení pravého je 10× vyšší než levého, protože oba obrázky jsou stejně široké.

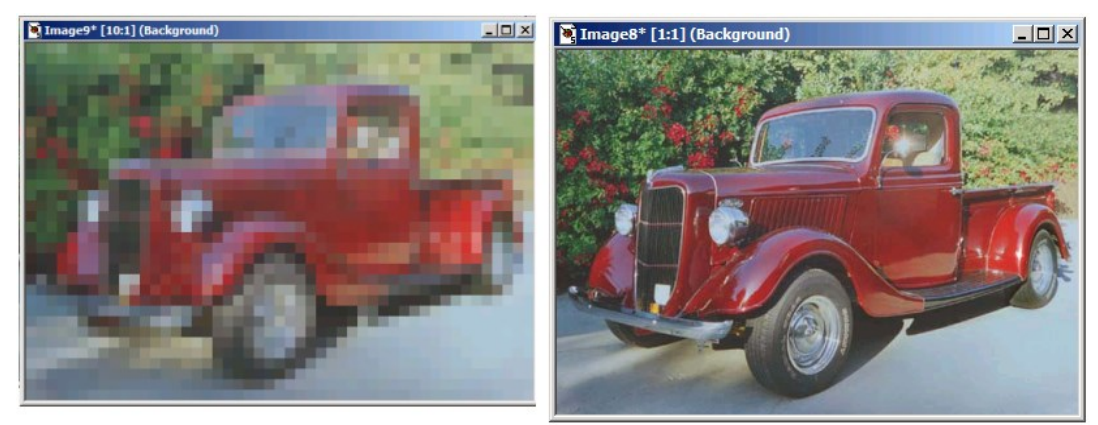

#### **6.2.1 Potřebné rozlišení**

300 DPI je nejvyšší udávané rozlišení, které lidské oko rozliší při perfektním osvětlení a na krátkou vzdálenost. Čím vyšší rozlišení, tím menší body. Od této hranice jsou již body tak malé, že nejsou vidět a nemá cenu vytvářet body ještě menší, protože také nebudou vidět.

### <span id="page-22-1"></span>**6.3 Barevná hloubka**

Každý z jednotlivých bodů barevného obrázku může nabývat jednu z barev zvolené barevné palety. Nejčastěji se dnes používá tzv. paleta RGB barev, která obsahuje 16,8 milionu barev (přesně 2<sup>24</sup> barev, tedy 16 777 216 barev), paleta 256 stupňů šedi se stále ještě někdy používá pro "černobílé" fotografie. Na webu se pak setkáme s paletou 256 barev, která se používá pro tlačítka, linky apod., prostě pro pomocnou grafiku, nikdy pro fotky.

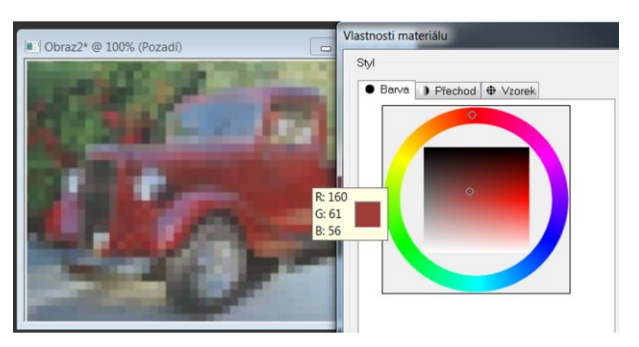

*Každý pixel obrázku může nabývat jeden z odstínů použité barevné palety*

## <span id="page-23-0"></span>**6.4 Body, barvy, bity a bajty**

Na počtu bodů a na barevné hloubce obrázku závisí kolik Bytů (čtěte bajtů) zabere v paměti počítače při jeho zpracovávání a kolik po uložení na disk počítače.

- Počet bodů obrázku spočítáme tak, že vynásobíme počet bodů vodorovně × počet bodů svisle. Tj. obrázek 1600 × 1200 bodů obsahuje celkem 1 920 000 bodů, tj. cca 2 milióny bodů.
- Na počtu použitých barev pak závisí počet bajtů, který se pro každý bod obrázku použije. U barevných RGB obrázků to jsou 3B/bod (3 bajty na bod).
- Výše zmíněný obrázek 1600 × 1200 bodů tedy v režimu RGB (16,8 miliónu barev) zabere v paměti počítače 1 920 000 bodů × 3bajty/na bod = 5 760 000 bajtů, tj. cca 6 MB.

Protože kapacity pamětí nejsou nekonečné (i když dnes jsou hodně velké), a při manipulaci s obrázkem musí procesor přepočítat nové hodnoty všech bodů, je zřejmé, že velikost obrázku si musíme alespoň trochu hlídat a používat pro daný účel potřebný (nutný) počet bodů. Jestliže si svůj dokument v textovém editoru vyzdobíme pěti 16 megapixelovými snímky, bude jeho tisk trvat i několik minut a jeho odeslání e-mailem také.

## <span id="page-23-1"></span>**6.5 Formáty souborů s rastrovými obrázky: JPEG**

K ukládání fotografií na disk se používá tzv. *komprimovaný, tj. zhuštěný formát JPEG* (někdy označovaný podle přípony souborů JPG). Komprese obrázku znamená, že program neukládá na disk rastr s popisem jednotlivých bodů, ale použije pro uložení obrázku specializovaný kompresní algoritmus (předpis), který mu umožňuje zmenšit soubor s obrázkem na disku počítače oproti jeho původní velikosti v paměti počítače.

Komprese JPEG probíhá velmi účinně, ale *ztrátově*. Co to znamená? Program při ukládání použije složitý, tzv. psychovizuální algoritmus pro zmenšení velikosti souboru s obrázkem. Využívá nedokonalosti lidského vnímání obrazu, obrázky si pro lepší kompresi trochu rozostří, ale tak, aby to lidské oko při nízké kompresi vůbec nepostřehlo. A některé body, které se mu nehodí, vypustí nebo změní. *Proto při ukládání volíme kvalitu uložení*.

Čím vyšší kvalita, tím větší soubor a naopak. Tedy pokud potřebujeme co nejpřesněji uložený obrázek, volíme nízkou kompresi, pokud naopak preferujeme malý soubor s obrázkem, nastavíme kompresi větší. Dnes většinou nastavujeme kvalitu 95–100, protože kapacity disků jsou obrovské a není zapotřebí se vzdávat kvality fotografií. Některé rastrové programy při ukládání ukazují, jak obrázek "dopadne" ve zvolené kompresi. U digitálních fotoaparátů pak většinou volíme kvalitu uložení ve

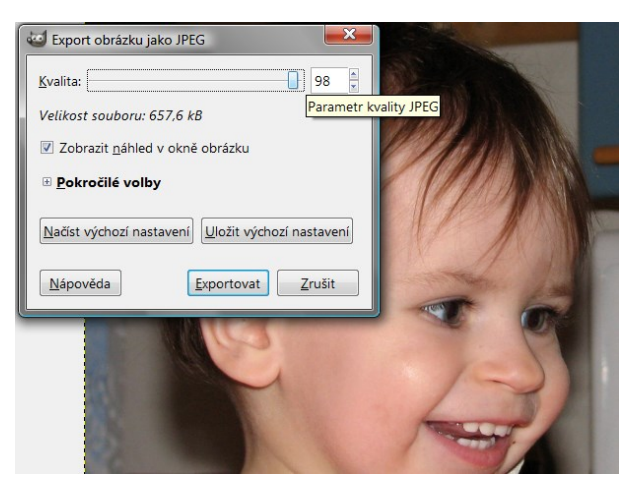

třech stupních, nastavujeme vždy tu nejvyšší kvalitu (nejjemnější obrázek). Není třeba se obávat faktu, že komprese JPEG je ztrátová. Při nastavení vysoké kvality žádné ztráty okem nepoznáme, a ani u střední kvality si u běžných obrázků ničeho nevšimneme. A obrázek, který má při práci v paměti počítače 30 MB [megabajtů] zabere na disku třeba 3 MB.

Formát JPEG tedy umí šetřit místem na disku počítače a na paměťové kartě digitálního fotoaparátu, ušetří také obrovské množství času při přenosu fotografií, které vidíme na webových stránkách.

Formátů souborů s obrázky jsou desítky, občas se používá bezeztrátově komprimovaný TIFF či novější PNG. Jejich popis a podrobnější informace najdete na webu.

### <span id="page-24-0"></span>**6.6 Barevné modely RGB a CMYK**

Monitory i tiskárny zobrazují širokou paletu barev. Neobsahují však samozřejmě všechny tyto barvy, ale vytvářejí (míchají) různé barevné odstíny z tzv. základních barev. Monitory však používají jiný způsob míchání barev než tiskárny a navíc žádné zařízení není dokonalé. Z toho plyne několik důležitých důsledků pro práci s barevným obrazem.

#### **6.6.1 Monitor – RGB**

Monitor používá tři paprsky, které rozsvěcují tři těsně u sebe ležící body, které mají barvy RGB: *Red* (červená), *Green* [grýn] (zelená) a *Blue* [blů] (modrá). Výsledkem míchání těchto barev je pak téměř libovolná barva. Obrázek ukazuje míchání plných intenzit barev, další miliony odstínů pak vznikají mícháním různých intenzit paprsků. V modelu RGB se u každé složky používá 256 možných úrovní svitu.

#### **6.6.2 Tiskárna – CMYK**

Tiskárna nemá žádné paprsky, ale nějaké barvivo, nejčastěji toner nebo inkoust. Jednotlivé barvy pak opět vznikají mícháním těchto inkoustů. V modelu CMYK se u každé složky používá 100 možných úrovní sytosti jednotlivých barev. Inkousty nemají barvy RGB, ale CMYK: *Cyan* (azurová – světle modrá), *Magenta* (purpurová – fialová), *Yellow* (žlutá) a *BlacK* (černá).

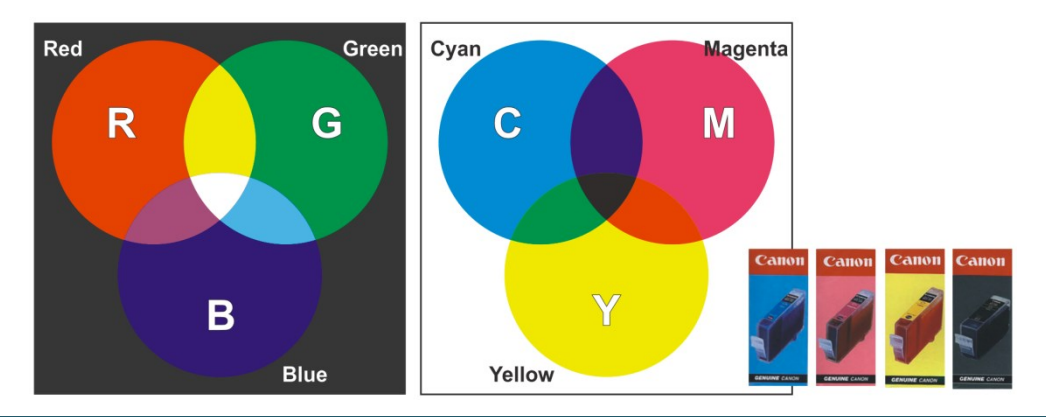

Na výše uvedeném obrázku nám chybí černá barva, která je v režimu CMYK zastoupena. Opravdu by tam teoreticky nemusela být – vznikne přece smícháním jednotlivých barev. Prakticky je však nezbytná, protože soutiskem jednotlivých barev by v praxi naprosto černá barva nevznikla a také by bylo nesmyslné tisknout černý text pomocí tří barevných inkoustů.

# <span id="page-25-0"></span>**7 Použité zdroje**

- [1] ROUBAL, Pavel. *Počítač pro učitele*. Vyd. 1. Brno: Computer Press, 2009, 312 s. ISBN 978-802-5122-266.
- [2] ROUBAL, Pavel. *Informatika a výpočetní technika pro střední školy: praktická učebnice*. Vyd. 1. Brno: Computer Press, 2010, 112 s. ISBN 978-80-251-3227-2.
- [3] ROUBAL, Pavel. *Informatika a výpočetní technika pro střední školy: teoretická učebnice*. Vyd. 1. Brno: Computer Press, 2010, 103 s. ISBN 978-80-251-3228-9.
- [4] ROUBAL, Pavel. *Počítačová grafika pro úplné začátečníky*. 2. vyd. Brno: Computer Press, 2004, 171 s. ISBN 80-722-6896-1.
- [5] Otevřené galerie. *Metodický portál* [online]. [cit. 2012-11-15]. Dostupné z: **<http://autori.rvp.cz/informace-pro-jednotlive-moduly/clanky/otevrene-galerie>**
- [6] NIKON Press Room, [online]. [cit. 2014-10-05]. Dostupné z http://www.nikonusa.com/en/About-Nikon/Press-Room/Photo-Gallery/Photos/htl8wdzu/COOLPIX-S810c.html
- [7] Otevřené galerie. *Metodický portál* [online]. [cit. 2012-11-15]. Dostupné z: **<http://autori.rvp.cz/informace-pro-jednotlive-moduly/clanky/otevrene-galerie>**
- [8] ROUBAL, Pavel. *Potřebné znalosti učitele v oblasti počítačové grafiky a fotografování.*  Mendelova univerzita, závěrečná práce studia ICT koordinátorů, Brno 2013.

Celou práci si můžete zobrazit **[zde](http://is.mendelu.cz/lide/clovek.pl?zalozka=13;id=1718;studium=60362;download_prace=1;lang=cz)**: Obsah práce je **[zde](http://prezi.com/pjqizezsggfc/?utm_campaign=share&utm_medium=copy&rc=ex0share)**.

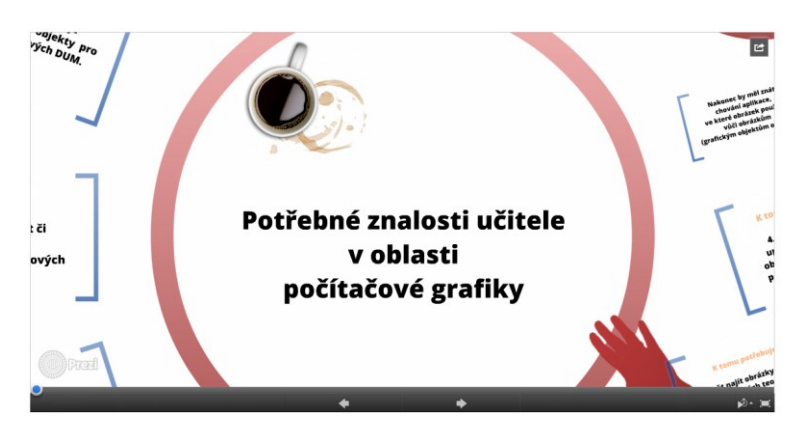

[9] GNU Free Documentation License. In: Wikipedia: the free encyclopedia [online]. San Francisco (CA): Wikimedia Foundation, 2001- [cit. 2014-10-09]. Dostupné z: **[https://cs.wikipedia.org/wiki/GNU\\_Free\\_Documentation\\_License](https://cs.wikipedia.org/wiki/GNU_Free_Documentation_License)**

Ostatní použité obrázky jsou mé vlastní snímky a screenshoty oken popisovaných aplikací.